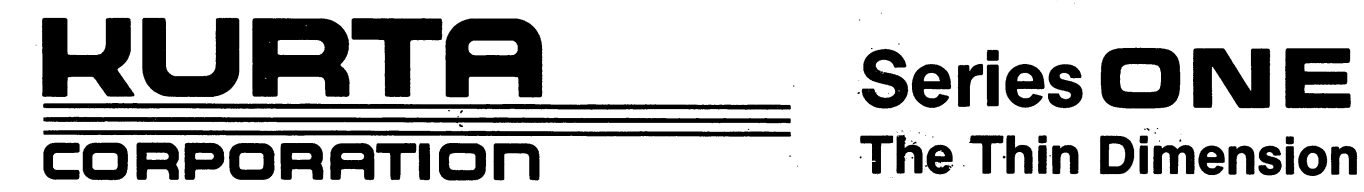

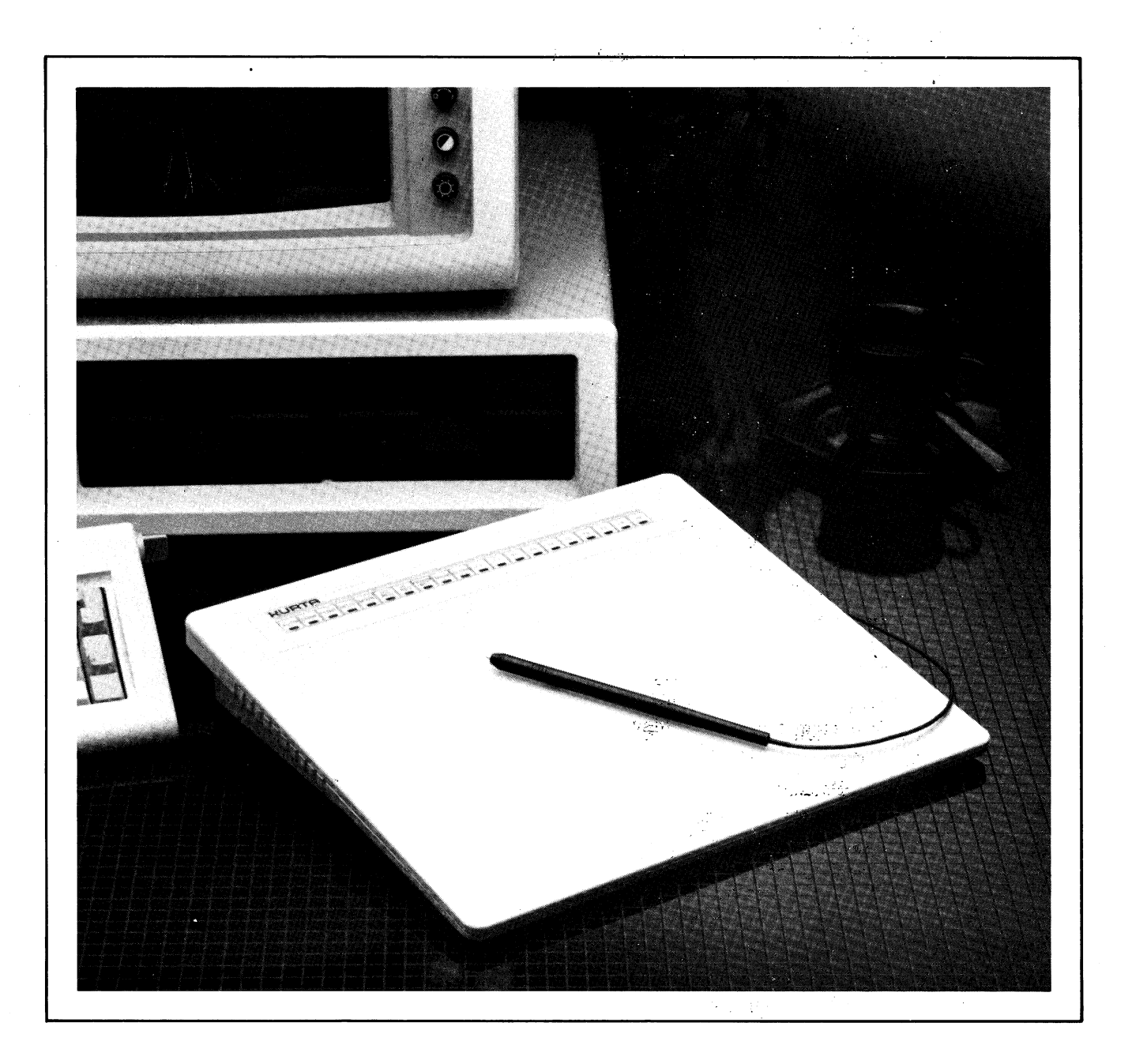

# GRAPHICS TABLET USER'S MANUAL

# **Series ONE The Thin Dimension**

**GRAPHICS TABLET USER'S MANUAL**  Copyright © 1984

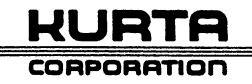

### **FCC RADIO FREQUENCY INTERFERENCE STATEMENT WARNING**

This equipment generates and uses radio frequency energy and if not installed and used properly, that is, in strict accordance with the manufacturer's instructions, may cause interference to radio and television reception. It has been type tested and found to comply with the limits for a Class B computing device in accordance with the specifications in Subpart J of Part 15 of FCC Rules, which are designed to provide reasonable protection against such interference in a residential installation. However, there is no guarantee that interference will not occur in a particular installation. If this equipment does cause interference to radio or television reception, which can be determined by turning the equipment off and on, the user is encouraged to try to correct the interference by one or more of the following measures:

- Reorient the receiving antenna
- Relocate the computer with respect to the receiver
- Move the computer away from the receiver
- Plug the computer into a different outlet so that computer and receiver are on different branch circuits.

If necessary, the user should consult the dealer or an experienced radio/television technician for additional suggestions. The user may find the following booklet prepared by the Federal Communications Commission helpful: "How to Identify and Resolve Radio-TV Interference Problems." This booklet is available from the US Government Printing Office, Washington, D.C. 20402 Stock No. 004-000-00398-4."

**NOTE:** Your graphics tablet has been granted an equipment authorization of compliance with Federal Communication Commission Rules Part 15 of Equipment Class B Computing Device Peripherals under the following certification:

### DMA 8C9 SERIESONE

### **INTRODUCTION**

Welcome to a new dimension of computer graphics! Your Series ONE Graphics Tablet offers a wide variety of graphic features that will allow you to draw, menu select and add the dimension of graphics to your computer system.

Your graphics tablet is compatible with many graphics software packages available for personal computers supporting an RS232 serial interface. It may also be used in conjunction with BASIC, assembler, or other language programs that you may write for your own applications. In fact, we have included some BASIC programs that will show you how the tablet works, and also may help get you started writing your own applications programs.

The Series ONE Graphics Tablet is microprocessor driven and uses a pen or optional cursor to generate output data consisting of x and y coordinates as well as pen status information. A soft keyboard provides tablet control with the touch of the pen or optional cursor. The microprocessor will also accept commands loaded from the host computer. Programmable point, draw, delta, auto, and menu modes as well as origin relocation and resolution scaling support many tablet, workstation and keyboard applications.

Your Tablet can output data scaled to match the host monitor pixel requirements. The host can also program a change to other resolutions for printer output or data calculations. The built-in, powerful microprocessor minimizes host processing, control, and management tasks.

The following pages detail configuration information, setup instructions, and examples of BASIC programs that demonstrate how your Tablet works. Take a few minutes to familiarize yourself with them as you become acquainted with the unit.

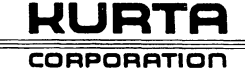

# **TABLE OF CONTENTS**

 $\alpha$ 

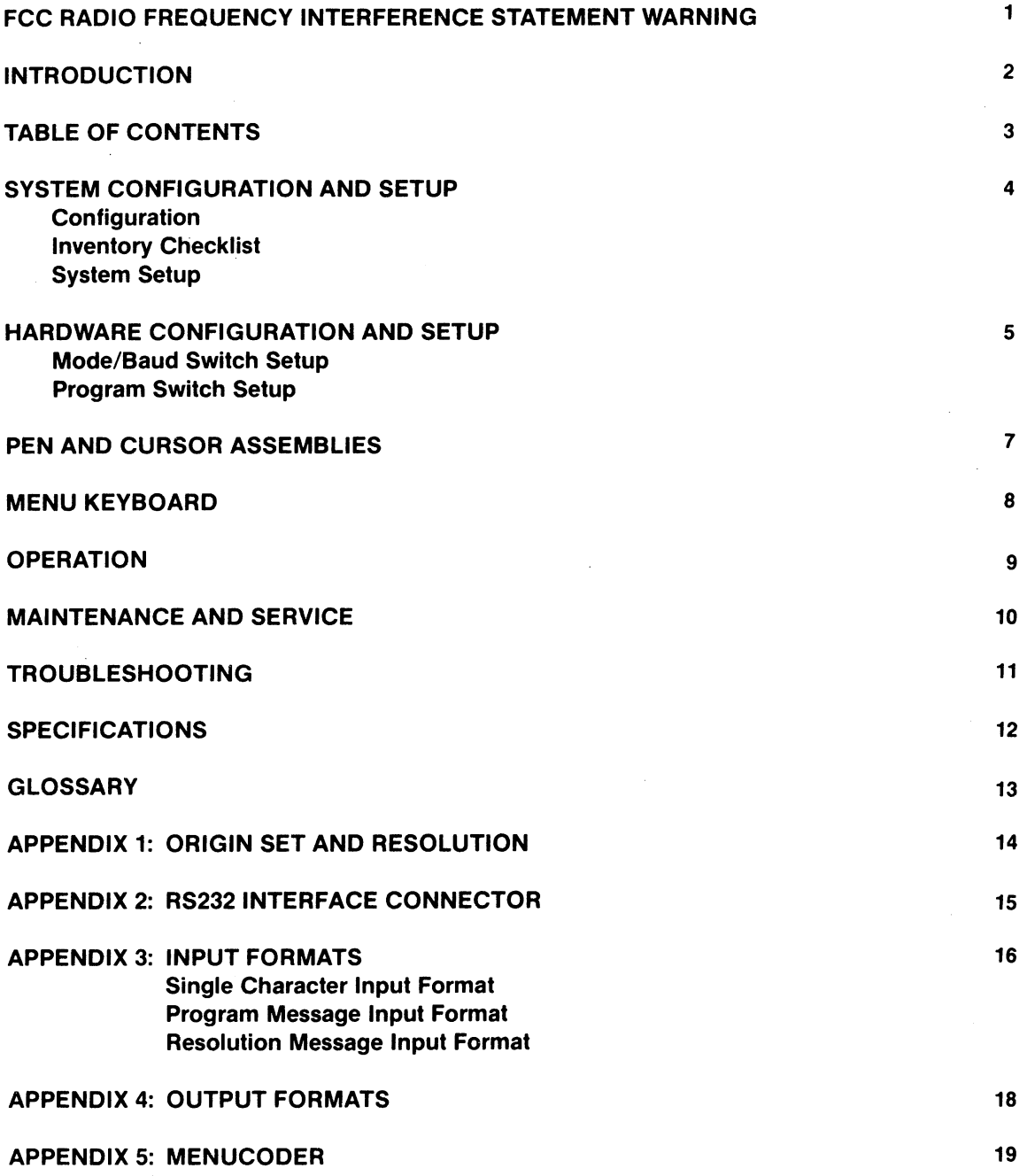

# **SYSTEM CONFIGURATION AND SETUP**

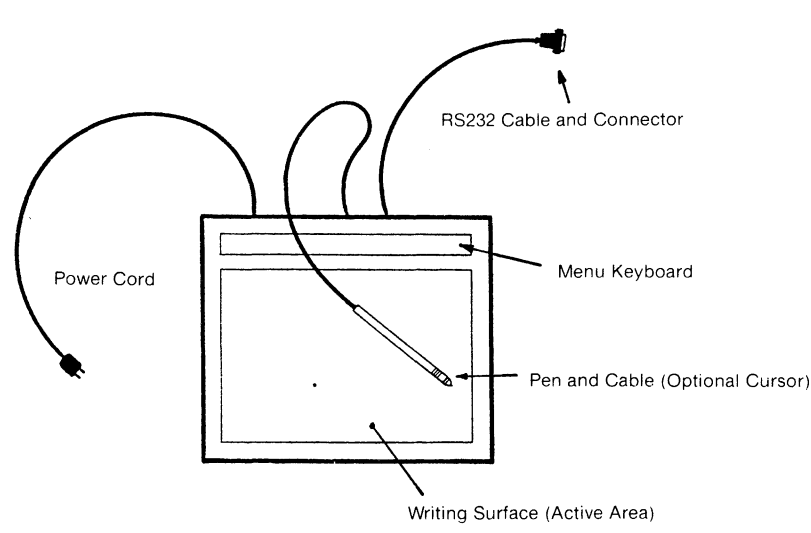

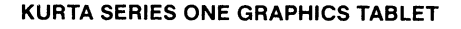

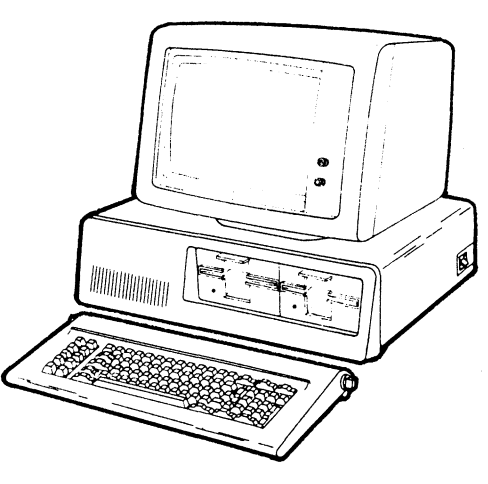

Mini, Micro or Personal Computer with an RS232 Interface

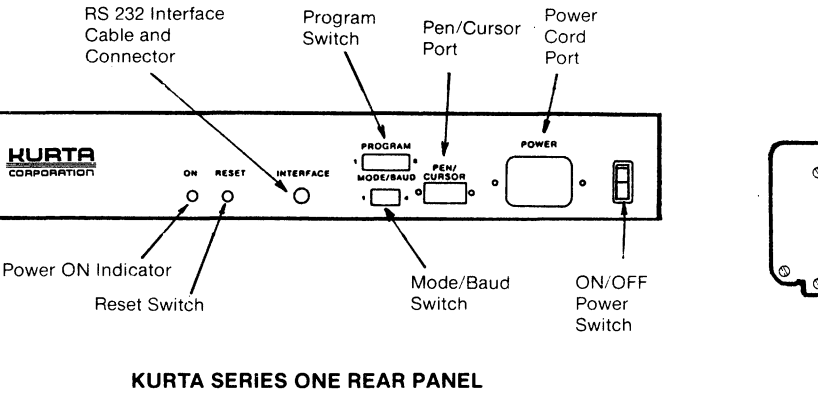

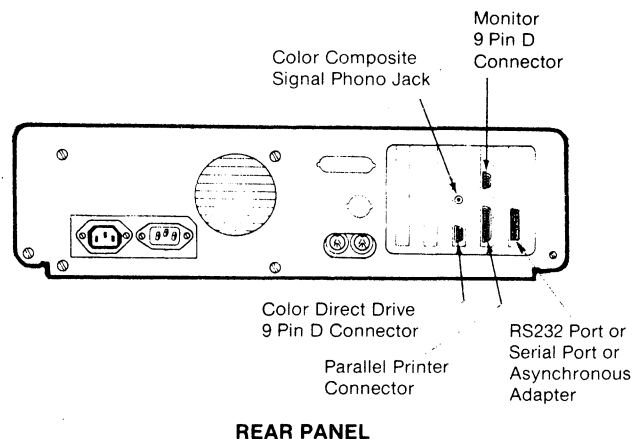

### **INVENTORY CHECKLIST**

- D Series ONE Graphics Tablet
- includes RS232 Cable and Connector
- □ Pen and/or Optional Cursor
- □ Power Cord
- D Menu Overlay
- D Writing Surface Overlay
- o User's Manual
- and/or
- □ Software Package

\*NOTE: Three-pronged power cord is required for proper tablet operation as well as for safety and RFI reasons.

### **SYSTEM SETUP**

With tablet and computer power OFF:

- $\square$  Set Mode/Baud Switches 3 & 4 and Program Switch 3 to computer Baud rate.
- $\square$  Verify Program Switch and Mode Switch are set to software program requirements
- $\square$  Connect Tablet RS232 cable to computer RS232 serial port or asynchronous port
- $\square$  Plug in pen/cursor to pen/cursor port
- □ Connect Power cord to tablet
- $\square$  Plug in tablet power cord to 115 VAC 60 Hz\*
- $\square$  Turn on tablet
- $\square$  Verify tablet POWER ON indicator is lit.
- □ Turn on computer

Your graphics sytem is now ready for use. You may either load a graphics software diskette (you need to load DOS first) and begin using your new tablet and graphics software, or you may go to the OPERATIONS section and learn a bit more about your tablet first.

**WURTR CORPORATION** 

# **HARDWARE CONFIGURATION AND SETUP**

### **MODE/BAUD SWITCH SETUP**

The Mode/Baud Switch on the rear panel sets the default modes of operation and baud rates at POWER ON or RESET. The user can subsequently change the modes using the menu if the menu has been turned on by program switch or external input. In addition, modes may be externally programmed. , (See Appendix 3: Input Formats.)

NOTE: Tablet Baud rate must be set to computer Baud rate for proper operation.

### **MODES OF OPERATION:**

AUTO: continuous data Qutput when pen or cursor is within proximity of the surface active area or pen/cursor switch is activated.

DRAW: continuous data output when writing, tracing or drawing and pen/cursor switch is activated.

POINT: single point data output upon pen/cursor switch activation.

DELTA: single data output for each 0.01 inch predefined increment of pen/cursor movement when pen/cursor switch is activated.

### **BAUD RATE:**

Data transmission speed expressed in bits/second. Eight standard Baud rates are provided. See Table at right and Program Switch 3 below.

#### **PROGRAM SWITCH SETUP**

The Program Switch located on the rear panel defines during POWER ON or RESET the modes of operation, resolution, menu internal and external operation, and output format selection. The program switch selections can subsequently be changed or externally programmed by a program input message. (See Appendix 3: Input Formats.)

OUTPUT FORMAT: Four output formats are provided for the user. Formats 1 and 2 are binary coded and are compatible with standard industry tablets. Formats 3 and 4 provide for the additional capability of your Kurta Tablet (i.e., control menu, higher resolution, tablet size expansion) and are recommended for new designs. (See Appendix 4: Output Formats.)

BAUD RATE: Two ranges of Baud Rate are provided:

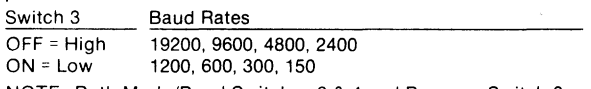

NOTE: Both Mode/Baud Switches 3 & 4 and Program Switch 3 must be set to obtain correct Baud Rate,

RESOLUTION: Two resolutions provide data output as follows:

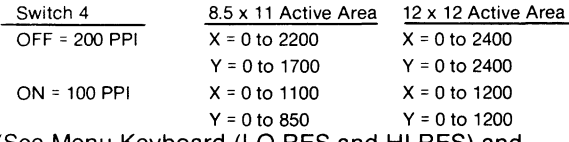

(See Menu Keyboard (LO RES and HI RES) and Appendix 1: Origin Set and Resolution.)

### **REAR PANEL VIEW**

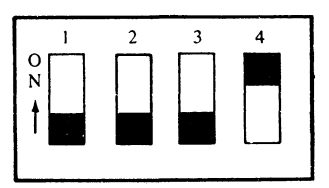

### **MODE/BAUD SWITCH**

### SETUP TABLE

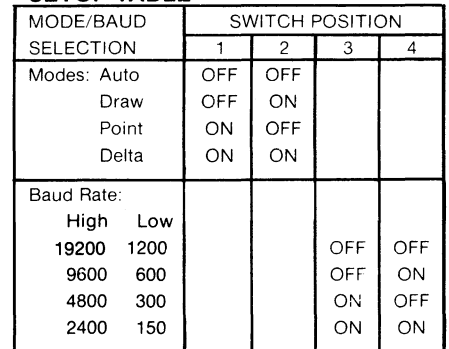

### **REAR PANEL VIEW**

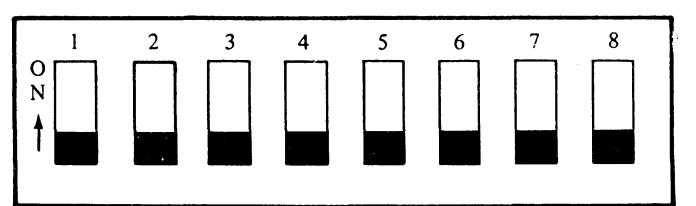

#### **PROGRAM SWITCH**

### SETUP TABLE

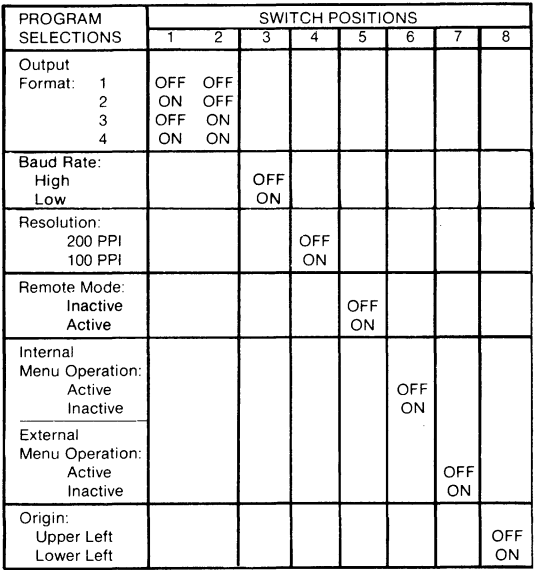

**WURTR** 

# **HARDWARE CONFIGURATION AND SETUP (continued)**

### PROGRAM SWITCH SETUP (continued)

REMOTE MODE: When remote mode is inactive (Switch 5 OFF), tablet outputs data in mode selected (Auto, Draw, Point, Delta). When active (Switch 5 ON), tablet will output data only upon receipt of "DATA REQUEST" command from host.

MENU INTERNAL AND EXTERNAL OPERATIONS: Switches 6 and 7 together control the operation of the menu keyboard. The menu keyboard may be divided into CONTROL KEYS and FUNCTION KEYS. CONTROL KEYS (AUTO through CLEAR) can change tablet operations or send a character to the Host when selected. FUNCTION KEYS (FO-F9/ F11) can send only a character to the host. See MENU KEYBOARD for more detailed description and table at right for switch settings.

The MESSAGE that will be sent by the tablet to the computer when SEND MESSAGE is listed in the MENU Operations table is indicated beneath each Key in the diagram below. X data equals Menu Key location and Y data equals zero (0). (See Appendix 4: Output Formats and Format Notes for Status.)

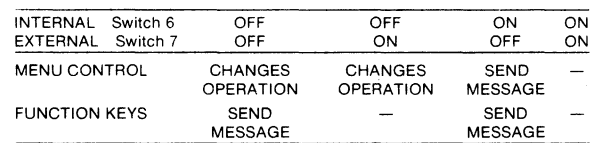

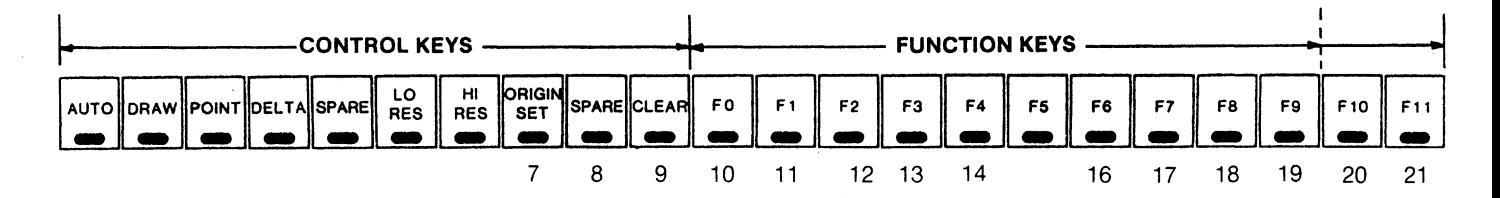

ORIGIN: Switch 8 OFF Origin is in upper left.

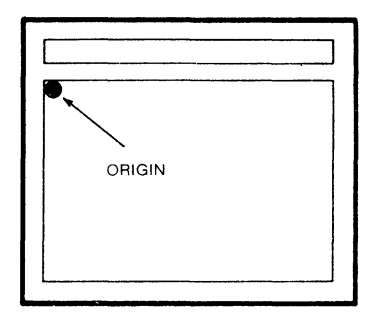

Switch 8 ON Origin is in lower left.

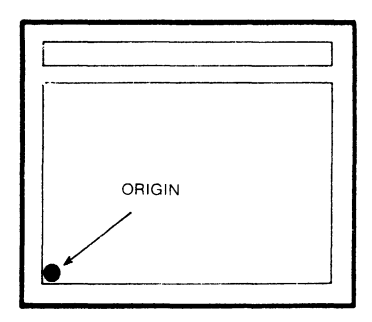

(See Menu Keyboard (Origin Set) and Appendix 1: Origin Set and Resolution.)

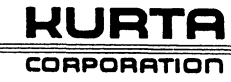

### **PEN AND CURSOR ASSEMBLIES**

### PEN ASSEMBLY

PEN PRESSURE AND SWITCH OPERATION: Your PEN has an internal switch housed inside the BARREL ASSEMBLY. The switch is activated when the PEN is pressed down on any surface; however, MENU FUNCTIONS or X, Y coordinates are transmitted only when.the pen is in proximity to the MENU or WRITING SURFACE.

NOTE: Normal writing pressure is sufficient to fully activate the PEN SWITCH. (Press the exposed tip of the CARTRIDGE to your finger to see and feel the amount of movement and pressure required.)

Although the pen is ruggedly designed for years of use, it is still a precision instrument. Do not jam the switch or otherwise abuse it.

TO DISASSEMBLE: Turn PEN TIP counterclockwise. Remove CARTRIDGE or PEN from BARREL ASSEMBLY being careful not to lose SPRING.

TO REASSEMBLE: Insert new or replacement CARTRIDGE into BARREL ASSEMBLY. Replace SPRING on CARTRIDGE. Replace PEN TIP and turn clockwise to tighten. NOTE: The CARTRIDGE supplied with pen has  $no$  ink.

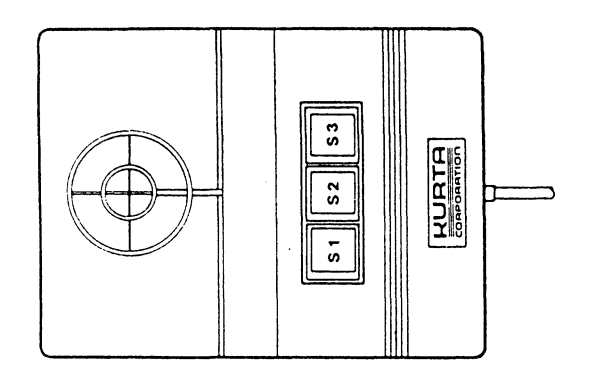

CARE AND HANDLING: Although your 3-Button Cursor is designed of durable plastic, you should exercise care while handling and cleaning it. Do not drop the Cursor or get it wet. Cleaning requires only a soft cloth lightly dampened with anon-abrasive cleaner which does not harm plastics.

NOTE: DO NOT clean the Cursor with chemicals or abrasive materials which may harm or scratch the plastic-especially the clear lens area.

CURSOR OPERATION: Your optional Cursor has precision crosshairs which allow greater accuracy in locating points to be digitized. The Cursor provides operation equivalent to the Pen when using Switch S1, and much greater capability when using the flexibility of all three switches in conjunction with Software programs.

SWITCHES: Each of the three switches is coded separately, so the switches may be used individually or in tandem giving eight (8) possible combinations. Switch S1 is identical in operation to PEN SWITCH.

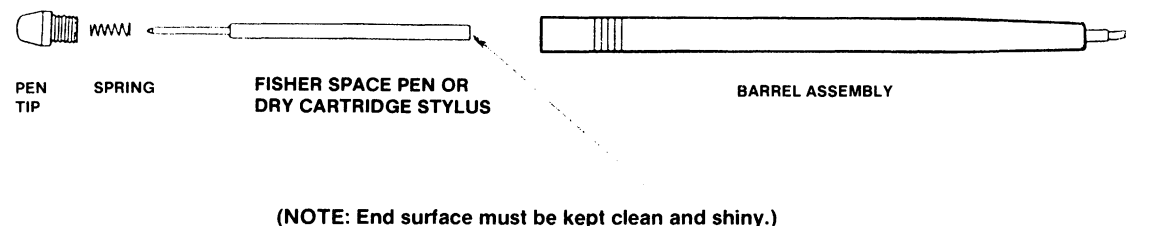

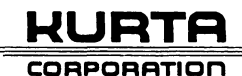

### CURSOR ASSEMBLY

### **MENU KEYBOARD**

(Internal Menu Operation - Program Switch 6 must be off.)

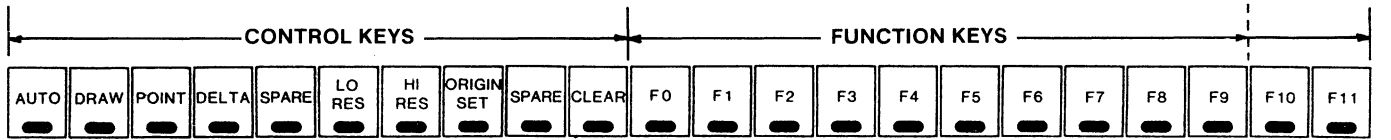

### CONTROL KEYS

AUTO: Continuous data output when pen/cursor is within proximity of the active area or pen/cursor switch is activated.

DRAW: Continuous data ouput when writing, tracing, or drawing and pen/cursor switch is activated.

POINT: Single point data output upon each pen/cursor switch activation.

DELTA: Single data output for each 0.01 inch predefined increment of pen/cursor movement when pen/cursor switch is activated.

SPARE: Position available for user definition. Output character predefined.

LO RES: Sets resolution to  $1/2$  of program switch resolution.

HI RES: Sets resolution to program switch resolution. (e.g., if program switch resolution = 100: LO RES = 50, HI RES = 100; if program switch resolution = 200: LO RES = 100, HI RES =  $200$ .)

ORIGIN SET: First pen or cursor switch activation in the surface active area after origin set selection locates the origin  $(x = 0, y = 0)$  at that point. X and y output data will increase or decrease from the new origin based on program switch origin setting (upper left, lower left) and resolution. (See Appendix 1: Origin Set and Resolution for more detail.)

SPARE: Position available for user definition. Output character predefined.

CLEAR: Resets origin to program switch origin setting (Le., upper left, lower left).

### FUNCTION KEYS

FO-F9/F11: Predefined output character sent to host. Function keys can be used with host and software to select printing or plotting operations, save or load to disk, call new programs or subroutines, request tablet setup parameters to be downloaded, etc.

**I-lURTR** 

#### CORPORRTlon

### **OPERATION**

Once the tablet has been connected to the computer and the Mode/Baud and Program Switches have been set the system is ready to operate. The following checkout procedure will confirm proper operation and provide . familiarization.

Set the tablet switches as follows:

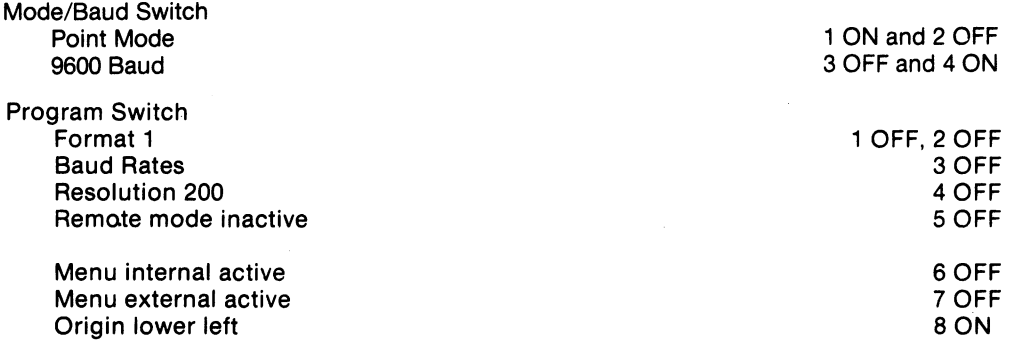

Type in the following BASIC program following the computer instruction:

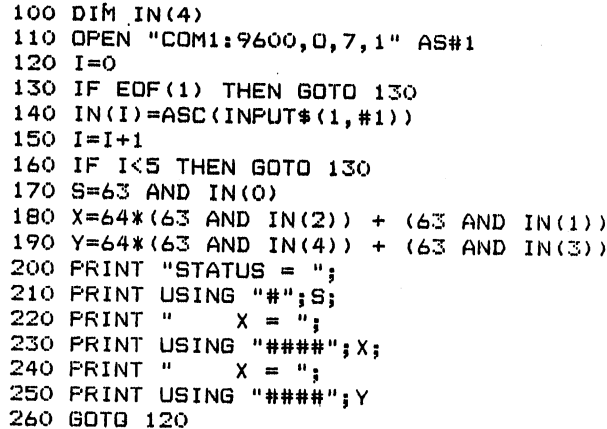

Type RUN and depress the RETURN key. Touch the pen down in the lower left corner of the active area. The X and Y values should be approximately zero. Since the tablet is set to POINT mode, each time you touch the pen down in the active area a single data output for X and Y will occur.

Now move the pen to the right and confirm that the value of X increases each time you press the pen down. Do the same for Y. The values of X and Y should change 200 counts for each inch of movement in the X or Y direction.

NOTE: Pressing the pen down activates the pen switch which transmits the signal to the computer. Press the pen firmly but do not strike the pen tip on the surface as that action may damage both the pen and the surface.

Place the pen on the menu keyboard over the LO RES menu location. Press the pen down on the circular black area under the word LO RES. Now touch the pen down on the active area several times as you move from left to right. Confirm that the resolution is 100 points per inch.

Try to activate the pen on a surface away from the tablet, no X or Y data should appear.

Touch the pen to ORIGIN SET and then to a location in the center of the tablet. The data should be zero upon pen down and should increase in value to the right and up from this new origin location. This capability can be used to set the start point for data or the location of a paper or form. Touch CLEAR to reset the menu to its initial lower left corner position.

### **OPERATION (continued)**

NOTE: When using DELTA, DRAW, or AUTO mode with this TEST program, the volume of tablet output data may cause a BUFFER OVERFLOW condition indicating the computer string buffer is full. If this occurs, restart the BASIC program and reduce the time you transmit data.

Touch the pen to DELTA mode. Now place the pen on the active area. The X and Y position data change only when the pen switch is activated and the pen moves 0.01 inch. If the pen switch is activated and the pen is not moved, data output will stop.

Touch the pen to DRAW mode. Now place the pen on the active area. The X and Y position data should only change when drawing on the surface. Note how the data stops when the pen pressure is removed.

Touch the pen to AUTO mode and raise the pen about two inches above the active area. Lower the pen slowly and note that data will start appearing on the screen when the pen is approximately  $\frac{1}{2}$  inch above the surface. No pen switch activation is required.

Spend some time learning the basic functions of the tablet and confirming proper operation. You are then ready to advance to more significant use of the tablet in operation with application software. See Appendix 1: Origin Set and Resolution.

### **MAINTENANCE AND SERVICE**

Your Series ONE graphic tablet does not require periodic maintenance other than normal cleaning and upkeep. Make sure the writing and menu areas are clean and free of conductive material. The pen may need periodic cartridge replacement to maintain a smooth tip or provide ink capability.

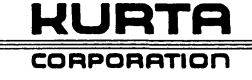

# **TROUBLESHOOTING**

If you have trouble, 1) Check all electricai connections, 2) Verify switch settings are proper for Baud rate and software program, 3) Check tablet is operational by using test program, and 4) Verify your software is operating properly.

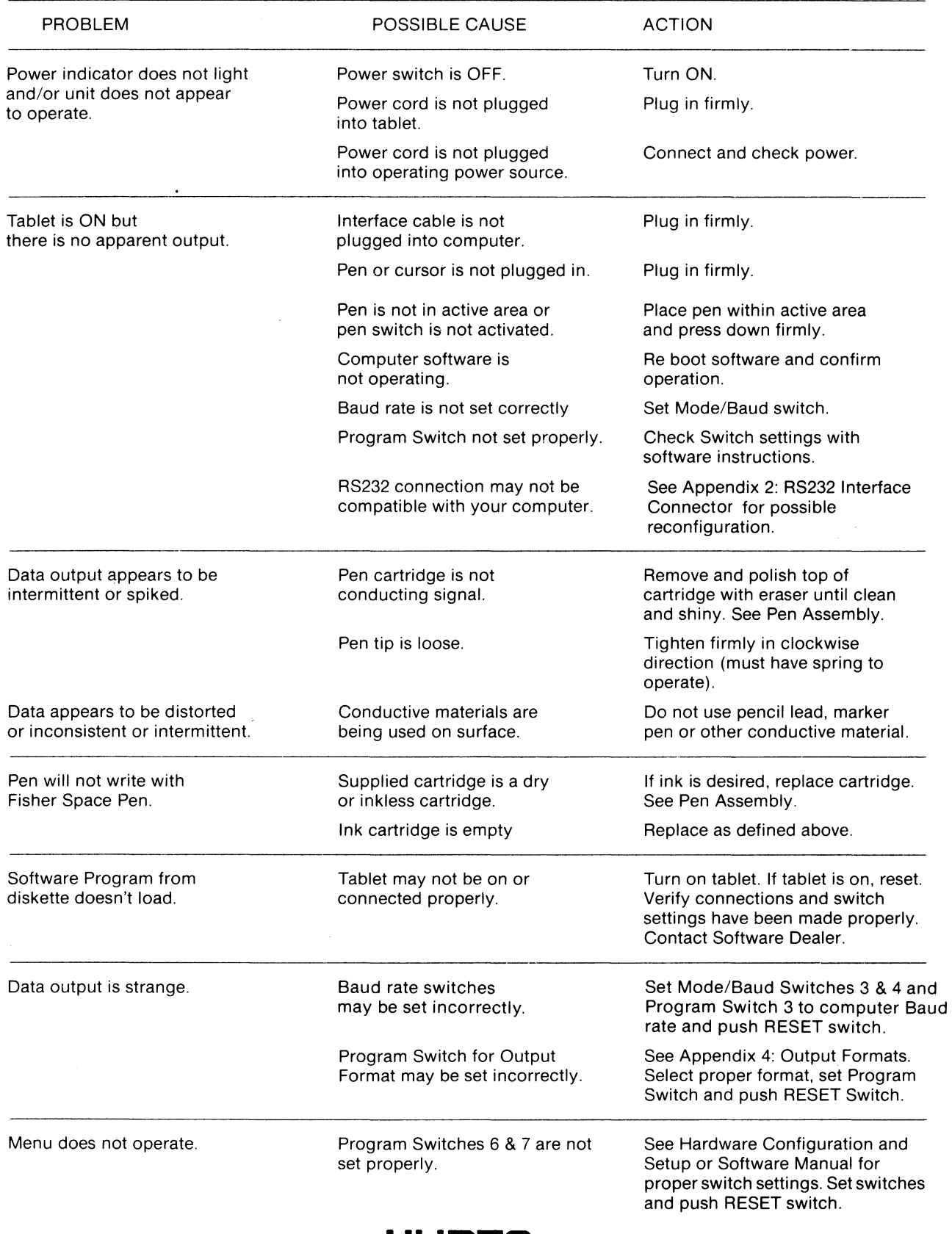

**SPECIFICATIONS**  Programmable to 200 Performance Resolution points per inch +/- .025 inch Accuracy To 200 x and y coordinate pairs Conversion rate plus status per second (requires  $\frac{1}{2}$ compatible baud rate  $\frac{1}{2}$  see Formats) Active Area **Million** Writing area 8.5 x 11 inches (216 x 280 mm) 12 x 12 inches (305 x 305mm) 20 positions on 1 x 11 inch area Menu keyboard (3 x 280 mm) 22 positions on 1 x 12 inch area (34 x 305mm) Transducer Pen Equipped with dry stylus (can be replaced with Fisher Space Pen with ink) 3 button (can be purchased Cursor (option) at dealer) Auto, Draw, Point, Delta Modes of operation Switch selectable power on or reset (default) modes and External Menu selectable Auto, Draw, Point, Delta, Resolution and Origin Interface Serial RS232 6 foot cable equipped with DB-25S female connector Formats Binary or ASCII (BCD) (switch selectable) To 19,200 Baud Baud rate (switch selectable) Factory programmed Microprocessor Z8 Technology Electrostatic Kurta proprietary design 120 x 13.5W (305 x 343mm) Mechanical Tablet with electronics  $16D \times 15W$  (407 x 381mm) Weight 5.5 Ibs (2497 gm) (8.5 x 11 inch) 6.51bs (2951 gm) (12 x 12 inch) Active/total area ratio 65% 60°F to 104°F (15°C to 40°C) Environment **Ambient temperature** Withstands normal office or Shock and vibration computer room operation Duty cycle **Continuous** 115 VAC, 50/60 Hz Electrical AC power Class B approved Regulatory **FCC** DMA8C9 SERIES ONE

**UL** 

**WURTR CORPORRTlon**  Approved for **UL** 114 and 478

### **GLOSSARY**

![](_page_14_Picture_147.jpeg)

![](_page_14_Picture_2.jpeg)

# **APPENDIX 1: ORIGIN SET AND RESOLUTION**

Several examples of ORIGIN and RESOLUTION are provided to assist you in understanding your tablet. Both PROGRAM SWITCHES and MENU CONTROL KEYS are changed to display the powerful capabilities of your graphics tablet. All coordinate pairs are: (X, Y). Set Mode/Baud Switch: Push RESET after each SWITCH change and verify output. Push RESET after each SWITCH change and verify output.

![](_page_15_Picture_2.jpeg)

![](_page_15_Picture_3.jpeg)

![](_page_15_Picture_4.jpeg)

![](_page_15_Picture_211.jpeg)

![](_page_15_Picture_6.jpeg)

![](_page_15_Picture_7.jpeg)

Change Switch 8 to ON. Push RESET Switch. Origin moves to lower left.

![](_page_15_Picture_212.jpeg)

![](_page_15_Picture_10.jpeg)

Change Switch 4 to ON. Push RESET switch. Resolution drops to 100 PPI.

![](_page_15_Picture_12.jpeg)

![](_page_15_Picture_13.jpeg)

Select Control Key LO RES. Resolution drops to 50 PPI. Do not RESET.

NOTE: All X and Y values shown are for 8.5 x 11 inch tablet.

![](_page_15_Picture_16.jpeg)

![](_page_15_Picture_17.jpeg)

Select Control Key ORIGIN and touch Pen down in center of writing area. (X, Y coordinates are approximate.) NOTE: X coordinates to left of Origin decrease in value from 1023. Y coordinates below Origin decrease in value from 1023. Do not RESET.

![](_page_15_Picture_19.jpeg)

![](_page_15_Picture_20.jpeg)

Change Switch 4 to OFF. Push RESET Switch. Select Control Key ORIGIN and touch center. NOTE: Tablet is 200 PPI with Origin in center. NOTE: X and Y decrease in value from 4095 to left of and below Origin.

![](_page_15_Picture_22.jpeg)

## **APPENDIX 2: RS232 INTERFACE CONNECTOR**

The RS232 cable that comes standard with your unit is equipped with a 25 pin female connector (Type DB-25S). This connector allows reconfiguration of the cable interface to accomodate different hardware or software requirements. The reconfiguration is made possible through the use of quick disconnect pins within the connector housing.

![](_page_16_Figure_2.jpeg)

NOTE: Disconnect all power before beginning conversion. TO DISASSEMBLE: Remove two (2) screws from connector shell by turning counterclockwise. Remove shell. Make necessary connections. TO REASSEMBLE: Replace connector shell. insert two (2) screws and tighten by turning clockwise.

![](_page_16_Picture_301.jpeg)

### NOTES:

- 1) If a male connector is required, obtain a shielded adapter from your local computer store.
- 2) The connector normally is shipped as configured above with Pin 4 disconnected because the tablet does not require Clear to Send to operate. (If Pin 4 is connected, you must have a logic one input or tablet will be inhibited.)
- 3) If your computer or software program requires the input and output channels to be reversed (consult your computer or software manual), reconfigure the connector as required using the quick disconnect pins.
- 4) The following diagrams depict some of the common configurations:

![](_page_16_Figure_10.jpeg)

![](_page_16_Picture_11.jpeg)

### **APPENDIX 3: INPUT FORMATS**

Three INPUT FORMATS have been provided for HOST or SOFTWARE control of your tablet (Note: On INPUT FORMATS, tablet does not monitor parity bit. This allows you to use 7 data bits and odd parity or 8 data bits and no parity for your OUTPUT FORMATS.)

### SINGLE CHARACTER INPUT FORMAT

![](_page_17_Picture_496.jpeg)

This format may be used individually to program the tablet to 1) change MODES or RESOLUTION or SET ORIGIN or 2) set MISC CONTROL FUNCTIONS as shown in Table A. Multiple changes or controls are accompanied by sending sequential formats or as required by the program.

For example, if you wish to program tablet to DELTA mode, go to Table A and find HEX character associated with DELTA which is 43. Convert HEX to BINARY using table below.

Character bits in HEX have values as follows:

![](_page_17_Picture_497.jpeg)

The single character Input Format you would send in BINARY equivalent to HEX 43 is:

![](_page_17_Picture_498.jpeg)

#### PROGRAM MESSAGE INPUT FORMAT

![](_page_17_Picture_499.jpeg)

This format may be used to program the tablet to 1) change MODES and 2) change PROGRAM SWITCH functions shown in Table B. For clarity in the Input Format, Mode/Baud Switches are indicated as S1-1 and S1-2 and Program Switches are indicated as S2-1 through S2-8.

Character bits for switch settings are as follows:

### $OFF = 0$  ON = 1

USing the PROGRAM MESSAGE INPUT FORMAT allows you to program or down load all switch settings for the table EXCEPT the BAUD RATE which must be manually set prior to POWER ON.

NOTE: This format programs all switch settings except BAUD RATE.

NOTE: PROGRAM SWITCH settings determine tablet operation on POWER ON or RESET. Each subsequent single CHARACTER or PROGRAM MESSAGE INPUT FORMAT will supercede (replace) or complement (add to) the PROGRAM SWITCH settings or INPUT FORMATS preceding it.

![](_page_17_Picture_500.jpeg)

### TABLE B

![](_page_17_Picture_501.jpeg)

Mode/Baud Switch Functions

**I-lURTR**  CORPORRTlon

### **APPENDIX 3: INPUT FORMATS (continued)**

### **RESOLUTION MESSAGE INPUT FORMAT**

![](_page_18_Picture_336.jpeg)

This format allows you to define tablet resolution by defining the maximum number of counts or points in the X and Y axis, respectively. The maximum count for an 8.5 x 11 inch active area at 200 points per inch would be 2200 x 1700 pOints. X and Y may have a different number of points per inch. This format allows you to match the CRT pixel count, the printer or plotter capability, or program restrictions.

Character bits for X and Y are as follows:

$$
OFF = 0 \qquad ON = 1
$$

NOTE: You cannot exceed the maximum of 200 points per inch  $(X = 2200, Y = 1700$  for an 8.5 x 11 inch tablet). To define resolution, 1) set maximum tablet values for X and Y, 2) put "1" in X column next to number(s) in VALUE column which add to value you wish. (See example, 128 + 512 = 640), 3) Put "0" in remaining X column blanks, 4) Do same for Y, 5) Insert character bits into format.

### **TABLE C**

![](_page_18_Picture_337.jpeg)

### **RESOLUTION AT STANDARD SWITCH SETTINGS**

![](_page_18_Picture_338.jpeg)

NOTE: Maximum tablet output = 200 PPI. X12-X15 and Y12-Y15 will = O.

![](_page_18_Picture_12.jpeg)

### **C:ORPORRTlon**

### **APPENDIX 4: OUTPUT FORMATS**

### **FORMAT 1**

![](_page_19_Picture_475.jpeg)

![](_page_19_Picture_476.jpeg)

 $\mathbf{1}$ 

 $\mathbf{1}$ 

![](_page_19_Picture_477.jpeg)

### FORMAT 4

- **ASCII Message Format Out**
- **Ten (10) characters**
- **To 200 points per inch resolution**
- **Full MENU use for new systems**

### **FORMAT NOTES:**

- $X = X$  (left and right) data bits.,  $X0 = LSB$
- V = **V (up and down )data bits .. VO = LSB**
- P = **Odd parity (if available)**
- <sup>M</sup>= **Menu (if 0 = data output;** 
	- $if 1 =$  **menu output:**  $x =$  **menu** location,
	- y = **O. See internal/external menu.)**
- **81 = When pen or cursor switch No. 1 is activated, S1 = 1 (otherwise S1 = 0)**
- **S2-S4 = Cursor switch No. 2-4 are activated, S2-S4 = 1 respectively (otherwise S2-S4 = 0). CR = Carriage Return**
- A3 A2 A1 = Pen/Cursor location and switch status
- $0 \t1 \t0 = No$  switch activation
- <sup>1</sup>= **Switch activation in writing area**
- $\begin{bmatrix} 0 & 1 \\ 1 & 0 \end{bmatrix}$ 1 0 o = **Switch activation in menu area**

![](_page_19_Picture_23.jpeg)

#### CHARACTER BITS

![](_page_19_Picture_478.jpeg)

### **APPENDIX 5: MENUCODER**

MENUCODER is a BASIC program which provides an interface between your Kurta tablet and a menu application program.

MENUCODER allows the user to define the menu array and the numeric output for each menu block. The numeric output from the menu block would be used as input to the application program.

Standard menu arrays can be developed by following a few Simple rules. Each block must be a multiple of  $\frac{1}{4}$  inch blocks (smallest block would be  $\frac{1}{4}$ " x  $\frac{1}{4}$ "), rectangular in shape, and numbered from left to right and top to bottom. A single data statement is sufficient for this example: DATA 01,01,01,01,44,34,1. (See program lines 1050-1210 and Example 1.)

### NOTE:

- $\overline{01}$ : First menu block (X-axis) starts on left edge if positive.
- $01$ : First menu block (Y-axis) starts on top edge if positive.
- 01: Each menu block is  $\frac{1}{4}$  inch high in X-axis.
- 01: Each menu block is 1/4 inch wide in Y-axis.
- 44: There are 44 menu blocks in a row.
- 34: There are 34 menu blocks in a column.
- 01: First menu block (top left hand corner) is number 1
	- (First menu block in row 2 will be 45 and last menu block in lower right corner will be 1496.)

To change this example to a menu array of 1 x  $\frac{1}{2}$  inch blocks, the data statement would be: DATA 01, 01, 04, 02, 11, 17,01. (See Example 2.)

MENUCODER will accomodate various sizes of menu blocks, blank areas, and number output schemes within one menu array. PROGRAM LINES 1230-1280 are an example of of a border of *'12* x *'h* inch menu blocks around the edge of the active area. The menu blocks are numbered sequentially from 1 to 74 in a clockwise manner. (See Example 3.)

NOTE: A separate DATA statement is required: 1) For each rectangular grouping of contiguous same size menu blocks, and 2) each time you change from 'left to right' to 'right to left,' or from 'top to bottom' to 'bottom to top' numbering sequence.

MENUCODER also allows you to include up to 49 separate menu arrays or SCREENS in your program. The data format for each SCREEN is:

DATA 50: SCREENS have DATA statement numbers ranging from 50 to 98.

DATA : Define menu array.

DATA 99: SCREEN terminator. Each individual SCREEN definition must end with DATA 99.

PROGRAM LINE 1330 defines the SCREEN number for the program to call. SCREEN 50 in the DATA statements equals 0 in program line 1330; SCREEN 51 equals 01; and SCREEN 98 equals 48. You may want to change this to an input field.

MENUCODER numeric output is printed to the computer screen in Program Line 1400. This would be the place to tie in your application program requiring menu output.

#### **Example 1**

![](_page_20_Figure_23.jpeg)

 $\frac{1}{4}$  x  $\frac{1}{4}$  inch blocks Data 01, 01, 01, 01, 44, 34, 1

![](_page_20_Figure_25.jpeg)

Data 01, 01, 04, 02, 11, 17, 01

**WURTR CORPORRTlon** 

![](_page_20_Figure_27.jpeg)

1 X ~/2 inch blocks *'h* X '/2 inch blocks

# **MENUCODER (continued)**

![](_page_21_Picture_428.jpeg)

![](_page_21_Picture_2.jpeg)

1640 ' ENT: SCREEN SCREEN NUMBER (00-48) 1650 ' 1660 ' RTN: MENU(X,Y) SET-UP FOR CURRENT SCREEN 1670 ' 1680 ' F O-SCREEN NUMBER NOT VAlLO l-SCREEN PARAMETERS UNPACKED 1690 ' 1700 IF IPARM=0<br>1710 FOR X=0 TO<br>1720 FOR Y=0 TO 1730 NEXT X 1740 IPARM=1 1750 F=0 1760 RESTORE 1770 READ X THEN GOTO 1740<br>43<br>33:Menu(X,Y)=0:Next Y 1780 IF X=99 THEN RETURN 1790 IF X>49 THEN IF SCRN+50 - X THEN GOTO 1860 1800 IF X>49 THEN GOTO 1770 1810 READ Y,BX,BY,NRX,NRY,NR 1820 GOTO 1770 1830 ' 1840 ' FOUND SCREEN NR, READ PARAMETERS 1850 ' 1860 READ X 1870 IF X-99 THEN F-1:RETURN 1880 IF X>49 THEN F-l:RETURN 1890 READ Y,BX,BY,NRX,NRY,NR 1900 X-X-l:Y-Y-1 1910 WX-X:WY-Y:WBX-BX:WBY-BY:WNRX-NRX:WNRY-NRY:WNR-NR 1920 MENU(WX,WY)-WNR 1930 IF WBX > 0 THEN WX-WX+l:WBX-WBX-l 1940 IF WBX < 0 THEN WX-WX-1:WBX-WBX+l 1950 IF WBX <> 0 THEN GOTO 1920 1960 WBX-BX 1970 WNR-WNR+l 1980 WNRX-WNRX-1 1990 IF WNRX <> 0 THEN GOTO 1920 2000 WNRX-NRX 2010 IF BY>O THEN WY-WY+1 2020 IF BY<O THEN WY-WY-1 2030 IF WBY > 0 THEN WBY-WBY-1 2040 IF WBY < 0 THEN WBY-WBY+1 2050 IF WBY <> 0 THEN WNR-NR:WX-X:GOTO 1920 2060 WY-WY+WBY 2070 WBY=BY 2080 NR-NR+NRX 2090 WNRY-WNRY-1 2100 IF WNRY <> 0 THEN WNR-NR:WX-X:GOTO 1920 2110 GOTO 1860 2120 RETURN

![](_page_22_Picture_1.jpeg)

![](_page_23_Picture_0.jpeg)

### CUSTOMER PRODUCT COMMENTS

Your suggestions and comments about our graphic tablets, digitizer products, and any software you may use with these services help us improve our products. Kurta may use and distribute any information you provide in any manner it deems appropriate without incurring any obligation. You may, of course, continue using the information you supply. Please include your name and address and any other pertinent information in the space provided:

 $\mathcal{A}$ 

### COMMENTS:

![](_page_23_Picture_127.jpeg)

### **KURTA CORPORATION**

÷,

 $\ddot{\phantom{0}}$ 

4610 South 35th Street Phoenix, Arizona 85040 Copyright © 1984